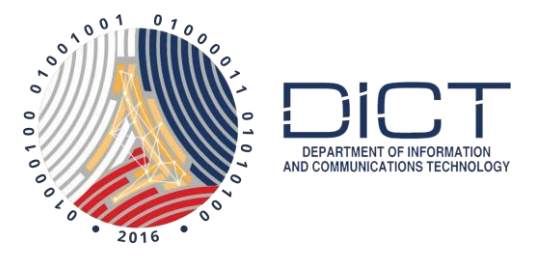

## How to Add a Timestamp with DigiSigner

### Assumption:

- 1. The subscriber has downloaded and installed their PNPKI digital certificates into their windows key store.
- 2. The subscriber already knows how to digitally sign PDF files using DigiSigner and would just like to learn how to add the Timestamping service

If you haven't, please follow our manual on:

Downloading Signing Certificate with User Generated Password Using Mozilla Firefox.

Once you have downloaded and backed up your digital certificates, go install them into your windows key store by following this manual:

#### How to install your certificate on your windows key store

To learn how to digitally sign PDF filed using DigiSigner, please check our manual: Digitally Signing PDF with DigiSigner.

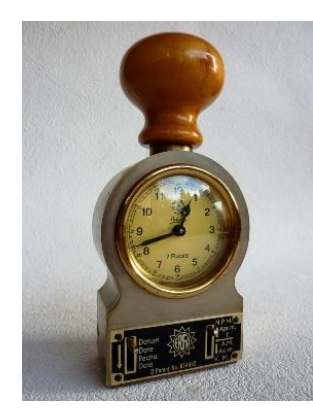

### What is Time Stamping?

By default, DigiSigner uses the time on the signer's computer as the time and date when the signature was applied.

Timestamping is done to include the time and date from an authoritative time source to a digitally signed document.

Note: Since Timestamping will be getting the actual time and date from an authoritative time source, **you will need to have internet access** on your computer to do this when applying your digital signature.

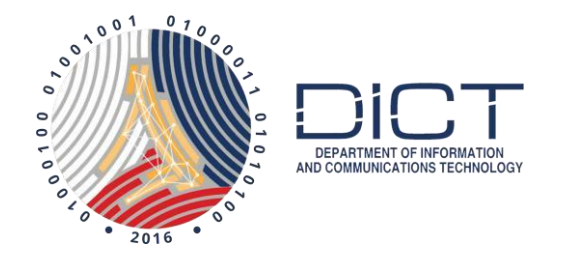

# Adding the PNPKI Timestamping information to DigiSigner

1. Launch DigiSigner and open the PDF file you want to digitally sign.

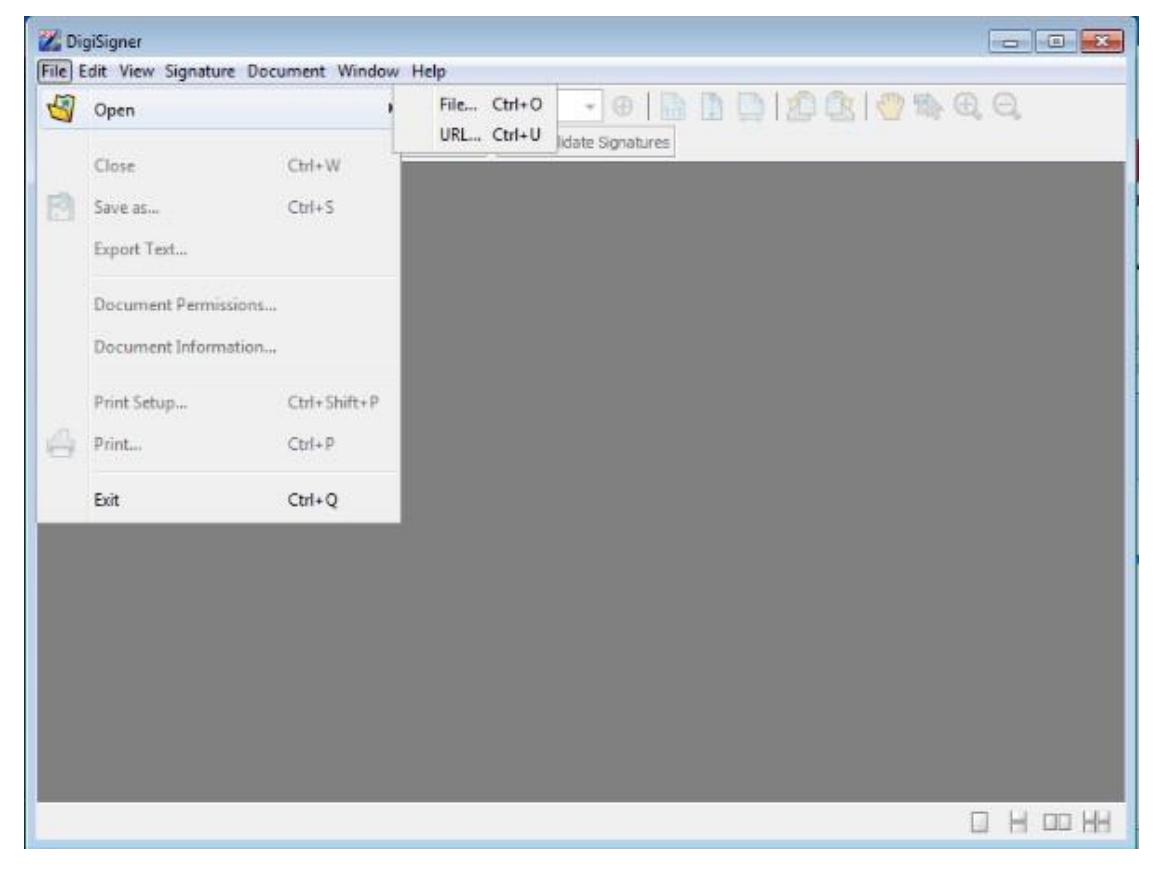

2. Click on the **Digital Signature** button at the top of the page

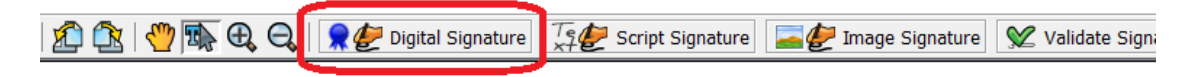

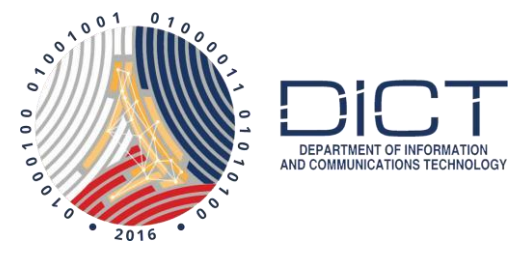

3. Click and drag to form a box at the area where you want your digital signature to appear

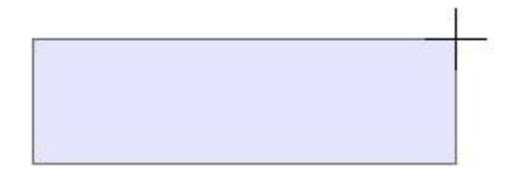

#### 4. At the **Apply your signature** window, click on the **Advanced** tab Apply your signature  $\times$

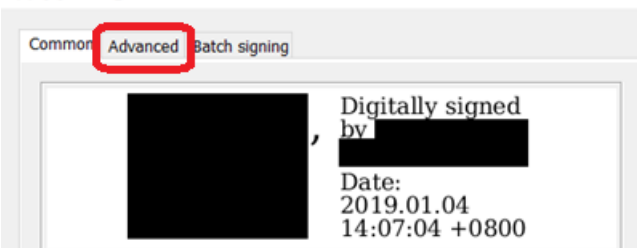

5. Enter the following information.

#### **Server URL**

http://govca.npki.gov.ph:8442/signserver/tsa?workerName=TimeStampSigner

 $\times$ 

#### **Policy OID**

2.16.608.1.20.1.1

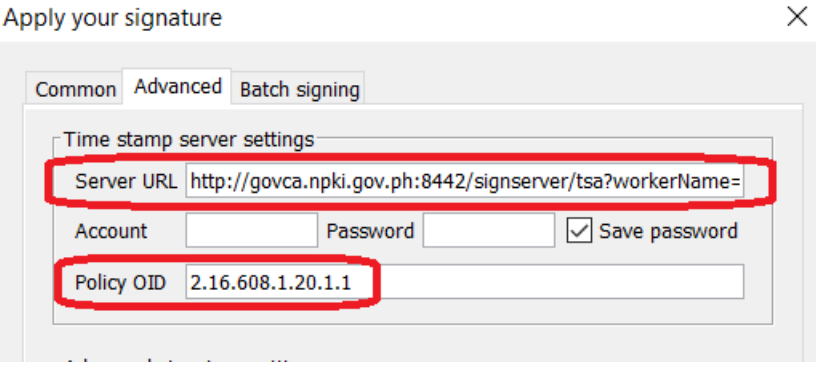

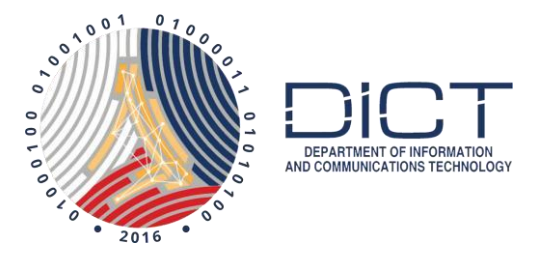

6. You can click back to the **Common** tab if you need to make changes there like making sure you have the certificate issued by **Gov-Signing CA** selected. Next is to click on **Sign**

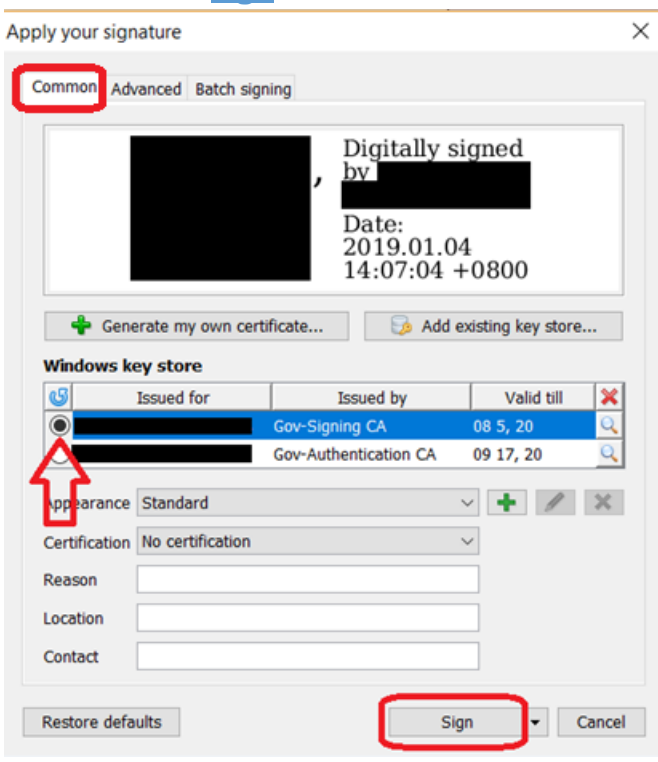

7. When you try to save the file, the file name will automatically have **(signed)** added to it so you will know that this is a digitally signed file and you get to keep the unsigned copy of the file in case you need it later on.